Vydané dňa: 25. 2. 2010 Kód utajenia:

Vypracoval: Ing. Jaroslav LABUDA

Výtlačok číslo: Pridelený:

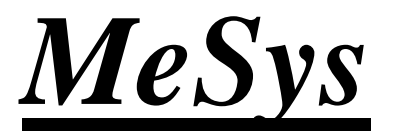

*Popis programu pre systém riadenia, merania a vyhodnocovania mechanických vibračných skúšok* 

DIAMS, s.r.o. Černyševského 26, 851 01 BRATISLAVA, SR

© 2010 DIAMS, s.r.o. Všetky práva vyhradené

[www.diams.sk](http://www.diams.sk)

# **1. Úvod**

Programový systém **MeSys** je určený na riadenie, meranie a vyhodnocovanie mechanických vibračných skúšok.

Program **MeSys** môže byť spúšťaný na počítačoch pod operačným systémom Windows XP, Windows Vista, alebo Windows 7.

Program MeSys má za úlohu:

- preberať príkazy užívateľa, prostredníctvom polohovacieho zariadenia a klávesnice, spracovávať a vykonávať ich
- preberať, zobrazovať, spracovávať a archivovať namerané dáta

Program je vnútorne členený na samostatné paralelné sa vykonávajúce bloky, ktoré majú za úlohu riadiť samotné vykonávanie merania.

## **2. Spustenie programu**

Program MeSys sa spúšťa automaticky po zapnutí PC ( ak bol pridaný do "Start up" ), alebo dvojitým kliknutím na spúšťaciu ikonu "MeSys".

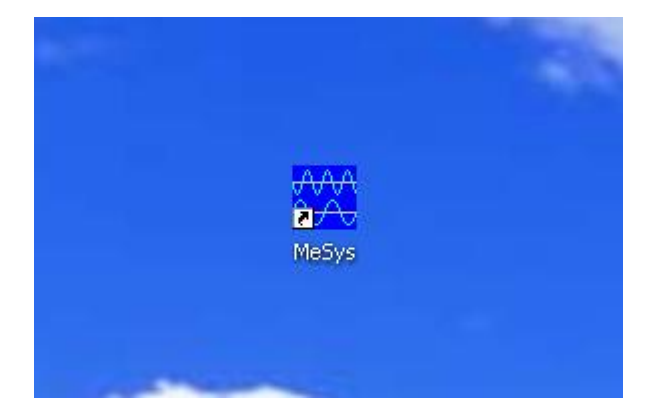

Nastavenie spúšťacej ikony je možné vykonať v okne "vlastnosti", kde ako cieľ je možné zadať napr. nasledujúci reťazec: "C:\MeSys\MeSys .exe"

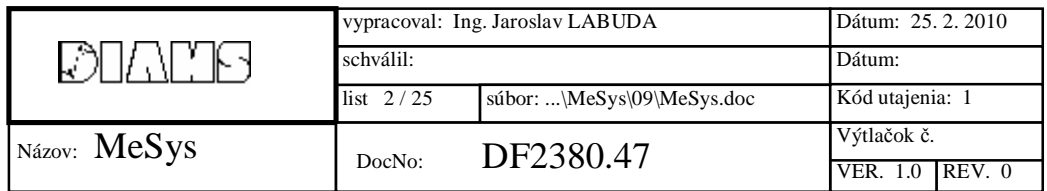

# **3. Hlavná obrazovka programu**

Po spustení program zobrazí hlavnú obrazovku, ktorá sa delí na zobrazovaciu ( grafickú ) časť a na časť ovládaciu a stavovú.

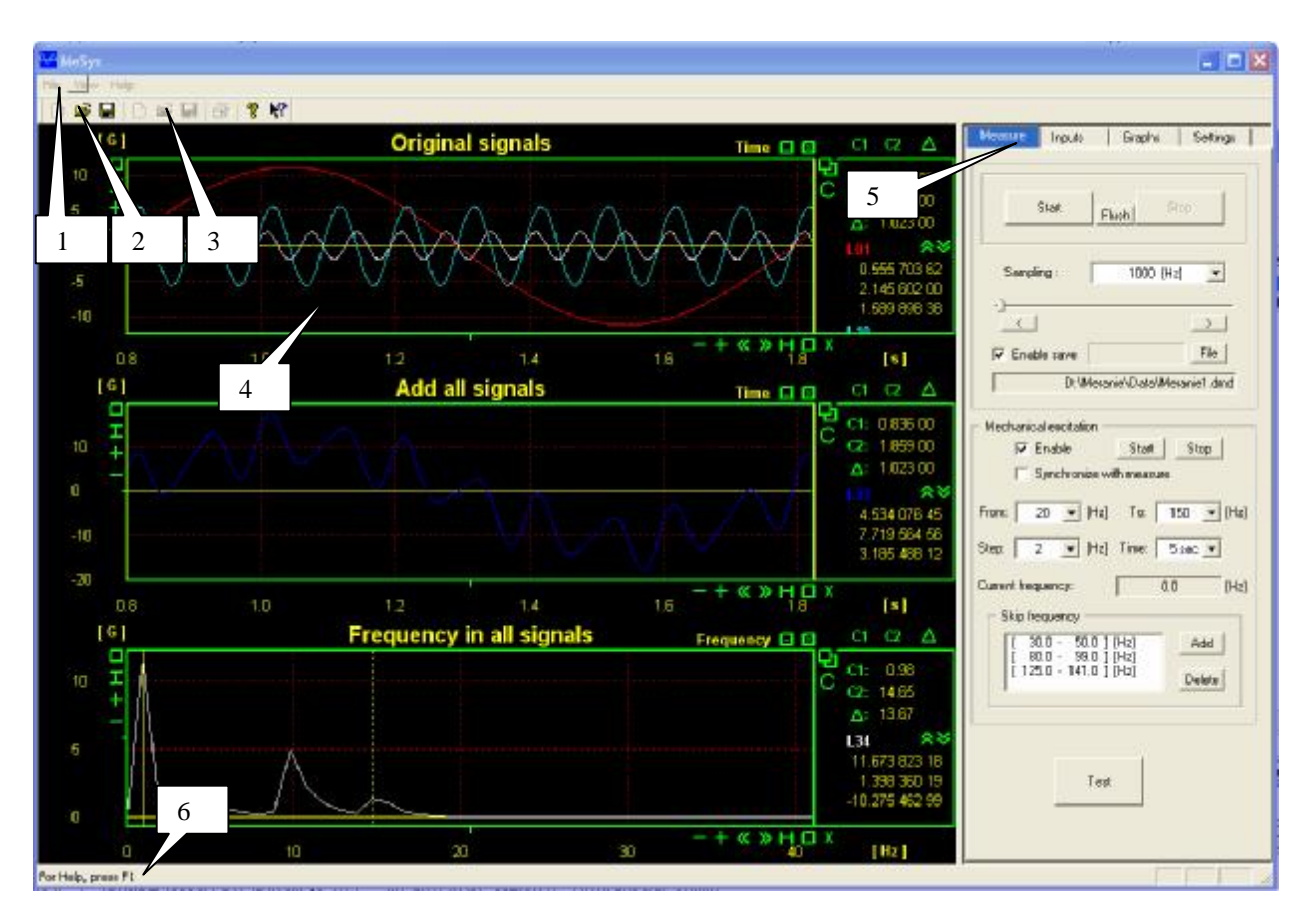

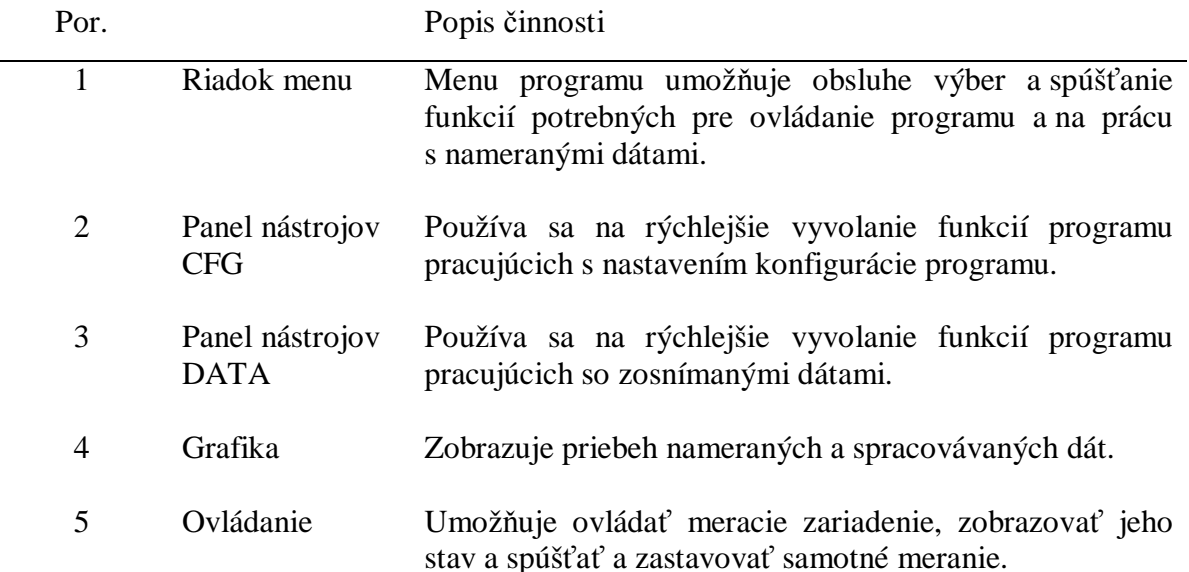

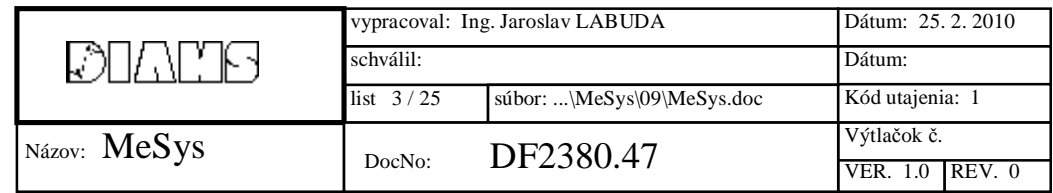

6 Stavový riadok Zobrazuje jednoduchý popis funkcií počas ich výberu v menu programu alebo v panely nástrojov.

## **3.1 Menu programu a panel nástrojov**

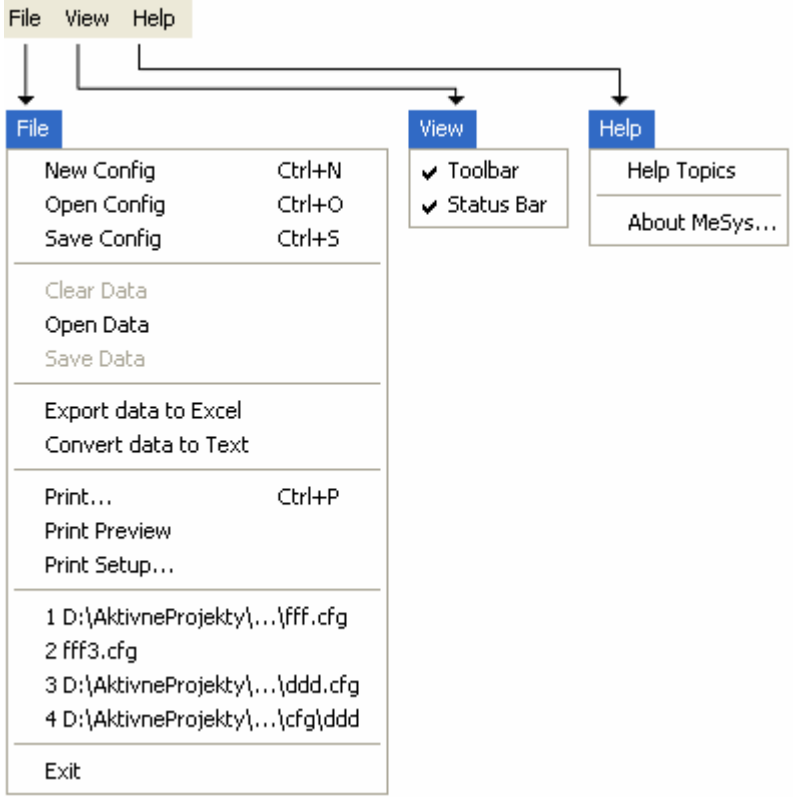

### **3.1.1 File**

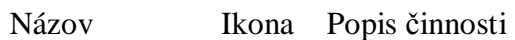

New Config Umožňuje vytvoriť novú konfiguráciu merania. Zruší všetky zadefinované vstupy, funkcie nad vstupmi a grafy.

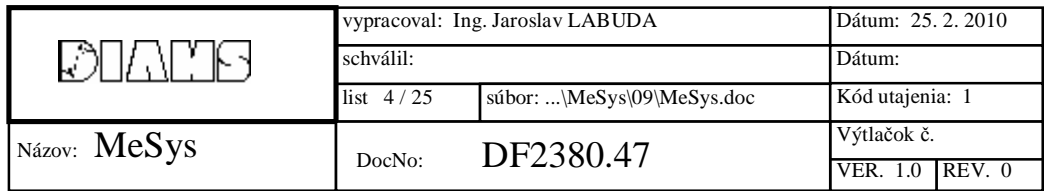

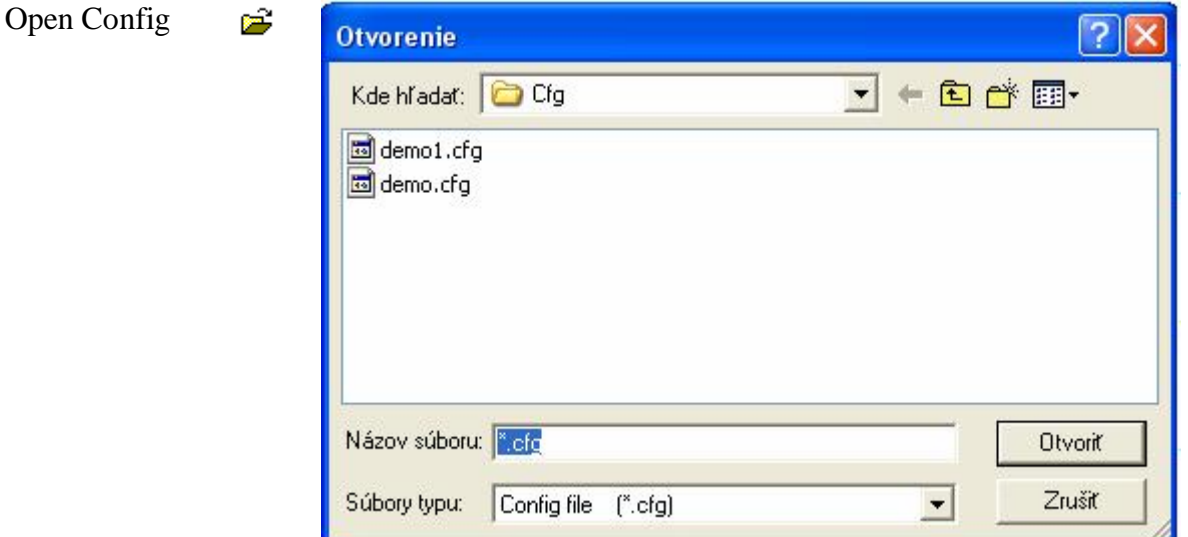

Načíta sa z disku konfigurácia merania, ktorá bola uložená v predchádzajúcom období. Načítajú sa všetky objekty, ktoré patria k danej konfigurácii. Zadefinujú sa všetky vstupy, funkcie nad vstupmi, grafy a všetko nastavenie, ktoré bolo aktívne počas ukladania konfigurácie.

- Save Config  $\Box$  Uloží sa na disk aktuálna konfigurácia merania. Uložia sa všetky objekty, ktoré patria k danej konfigurácii. Všetky vstupy, funkcie nad vstupmi, grafy a všetko nastavenie, ktoré je aktívne počas ukladania konfigurácie. Pri ukladaní danej konfigurácie si program vyžiada zadanie mena súboru do ktorého sa má konfigurácia uložiť.
- Clear Data Vymažú sa všetky dáta, ktoré boli zosnímané počas merania, alebo načítane z disku. Po vymazaní dát je možné spustiť nové meranie. V prípade, že sa spustí nové meranie a dáta z predchádzajúceho merania nie sú vymazané, program automaticky vymaže staré dáta.
- Open Data  $\mathbb{R}^2$  Z disku sa načítajú dáta uložené pri predchádzajúcich meraniach.
- Save Data  $\Box$  Namerané dáta sa uložia na disk.

Export data to Excel Dáta získané z merania sa uložia na disk vo formáte programu Microsoft Excel. Na disk sa uložia iba tie priebehy, ktoré sa zobrazujú v niektorom grafe.

Export data to Text Dáta získané z merania a uložené na disku sa konvertujú na textové dáta, ktoré je možné následne spracovávať v iných programoch.

Print  $\mathbb{R}$  Tlačenie zobrazovaných grafov a priebehov na tlačiarni. Farbu grafov a priebehov je možné zadať v časti "Settings"

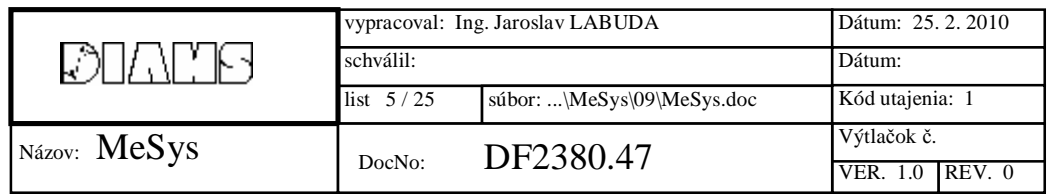

#### Print Preview

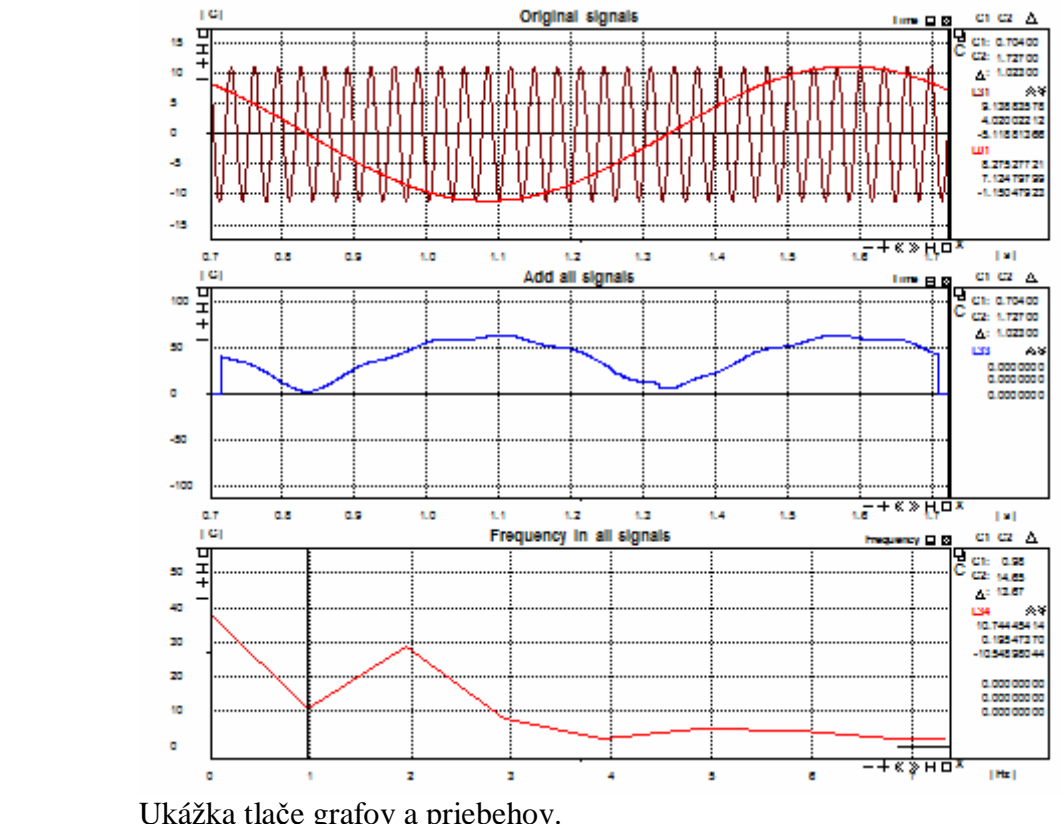

### Ukážka tlače grafov a priebehov.

Print Setup Nastavenie a výber tlačiarne na tlačenie grafu a priebehov. Je možné vybrať orientáciu papiera, veľkosť a kvalitu papiera, ... Recent Názvy meraní v ktorých sú uložené naposledy spracovávané merania.

measures

Exit Ukončenie programu.

### **3.1.2 View**

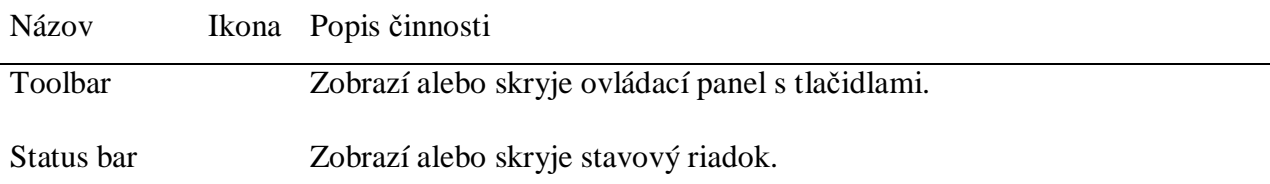

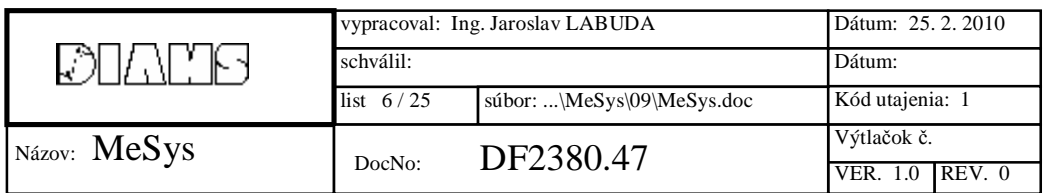

### **3.1.3 Pomoc**

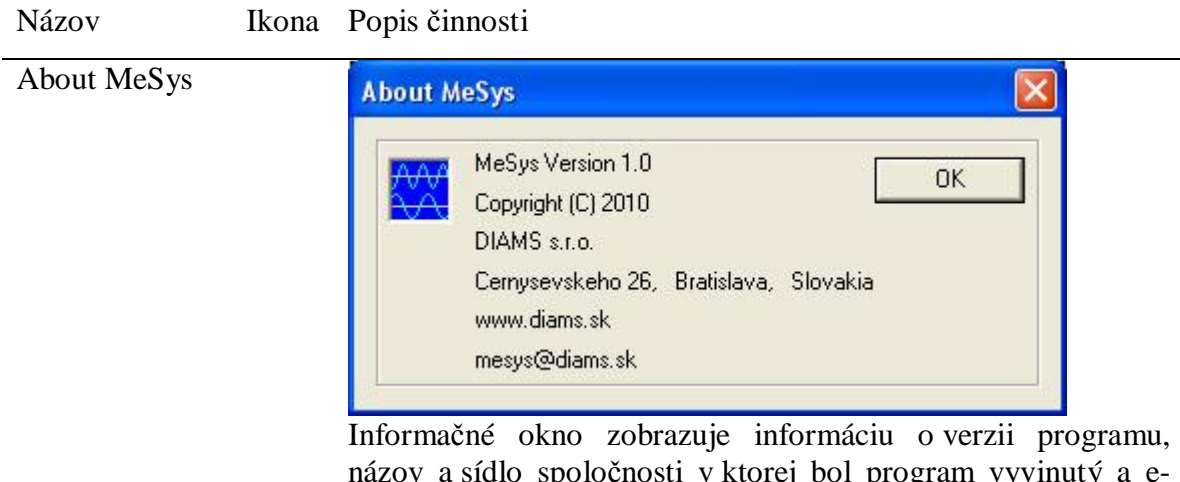

názov a sídlo spoločnosti v ktorej bol program vyvinutý a emailová adresa.

## **3.2 Ovládacie prvky merania**

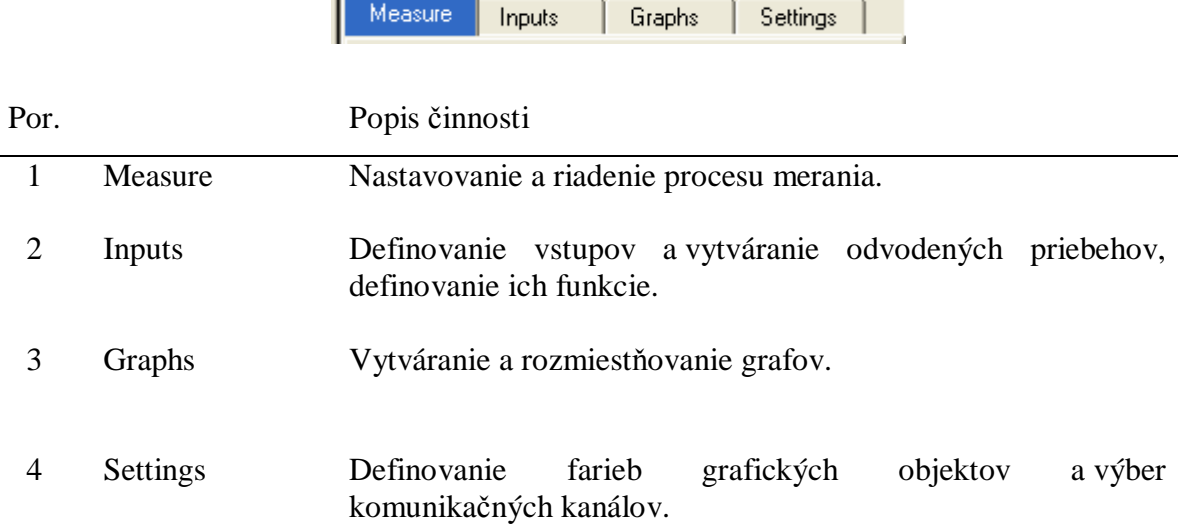

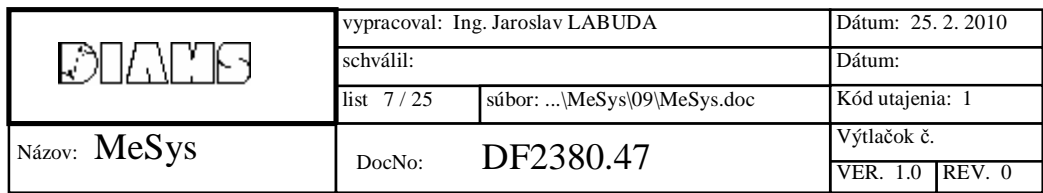

#### **3.2.1 Measure**

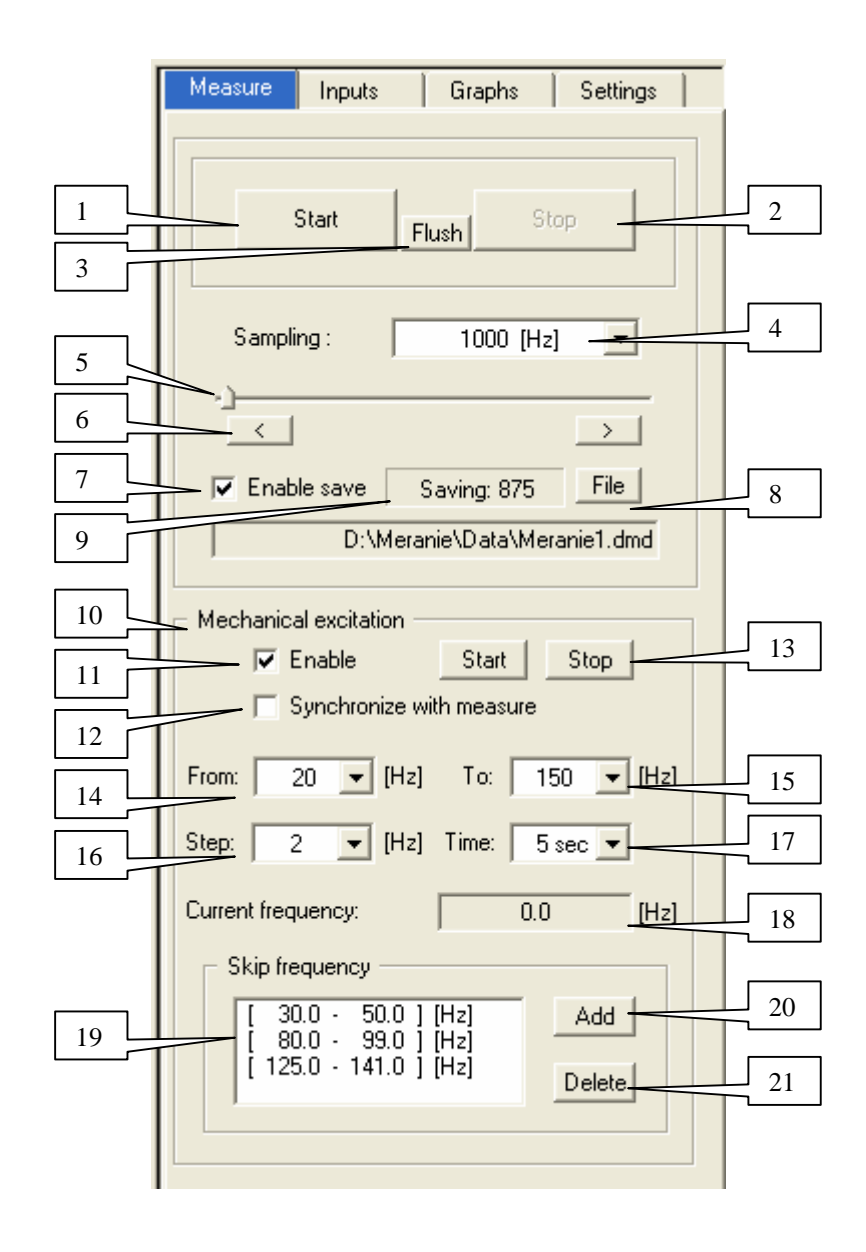

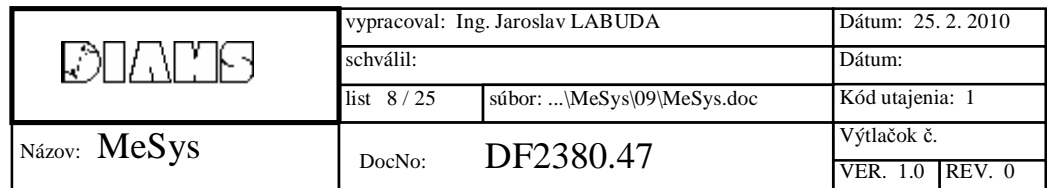

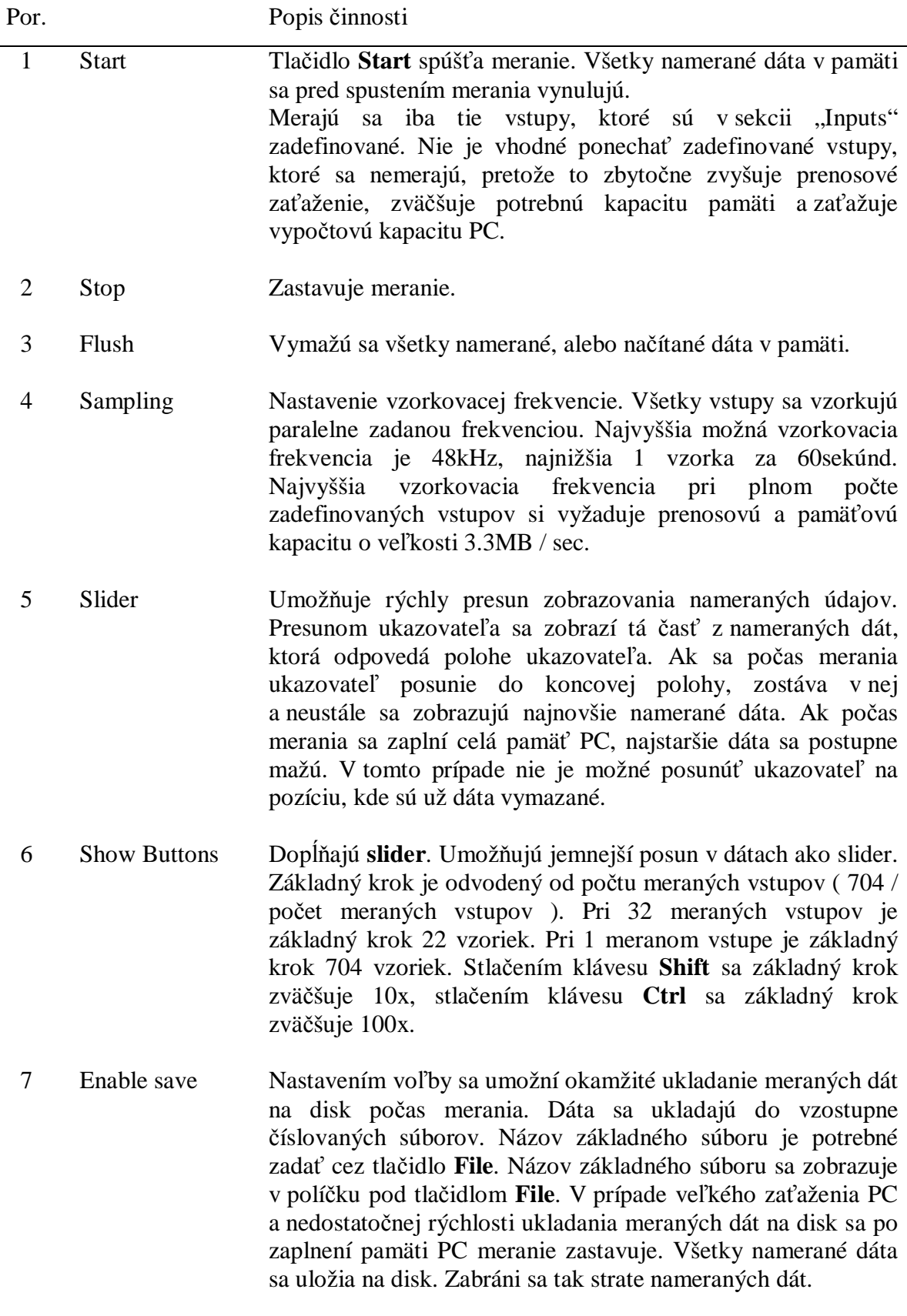

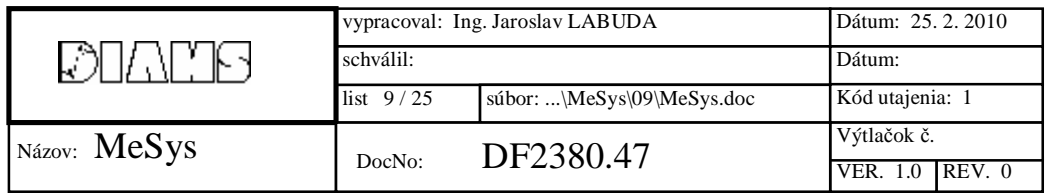

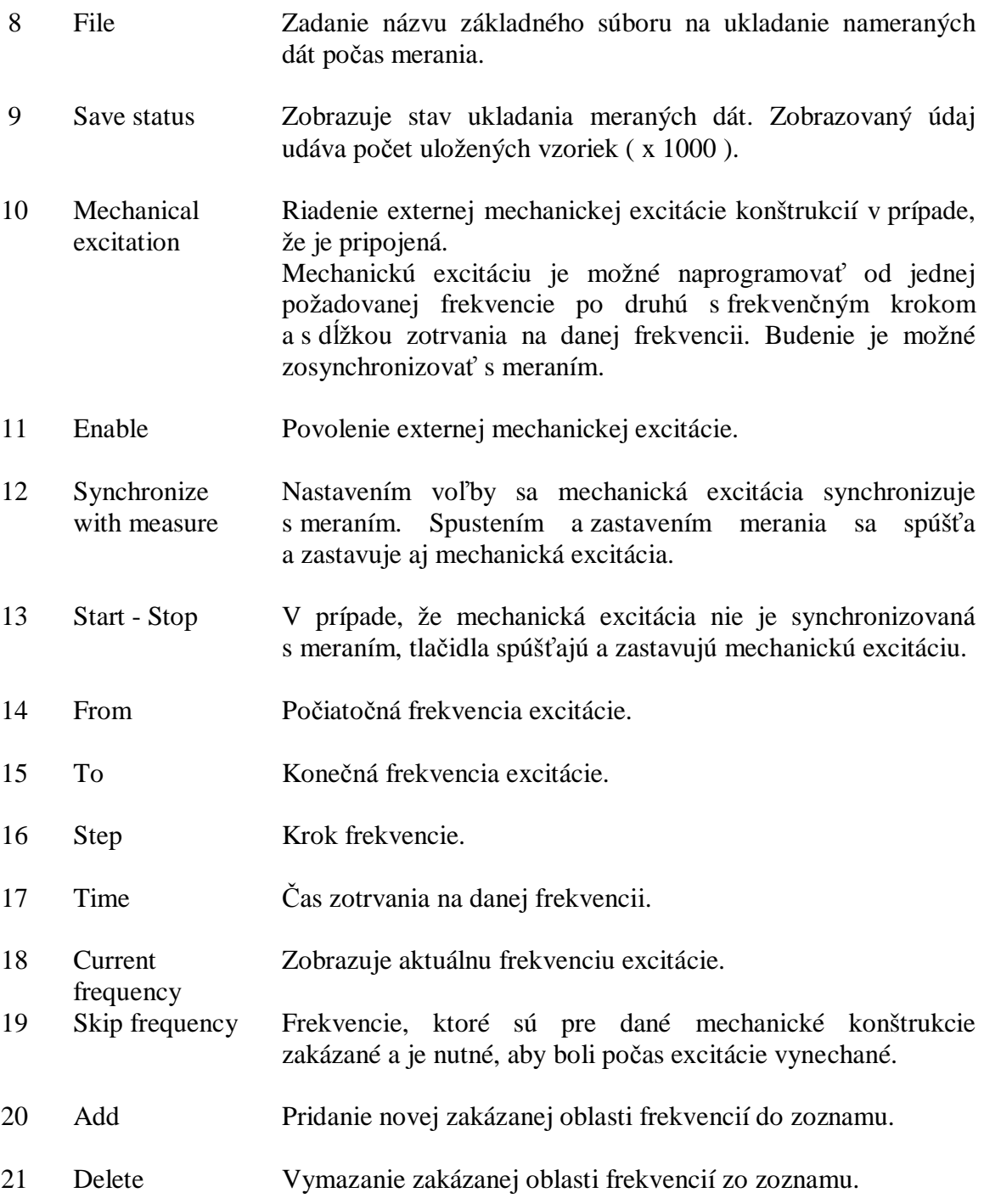

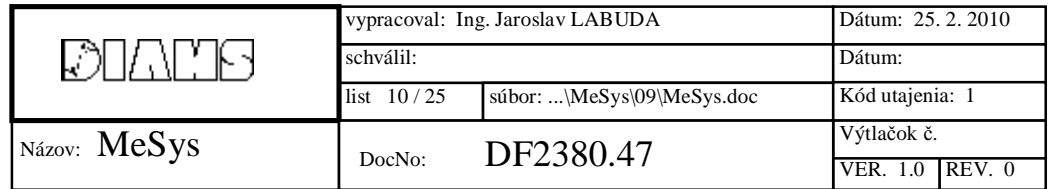

### **3.2.2 Inputs**

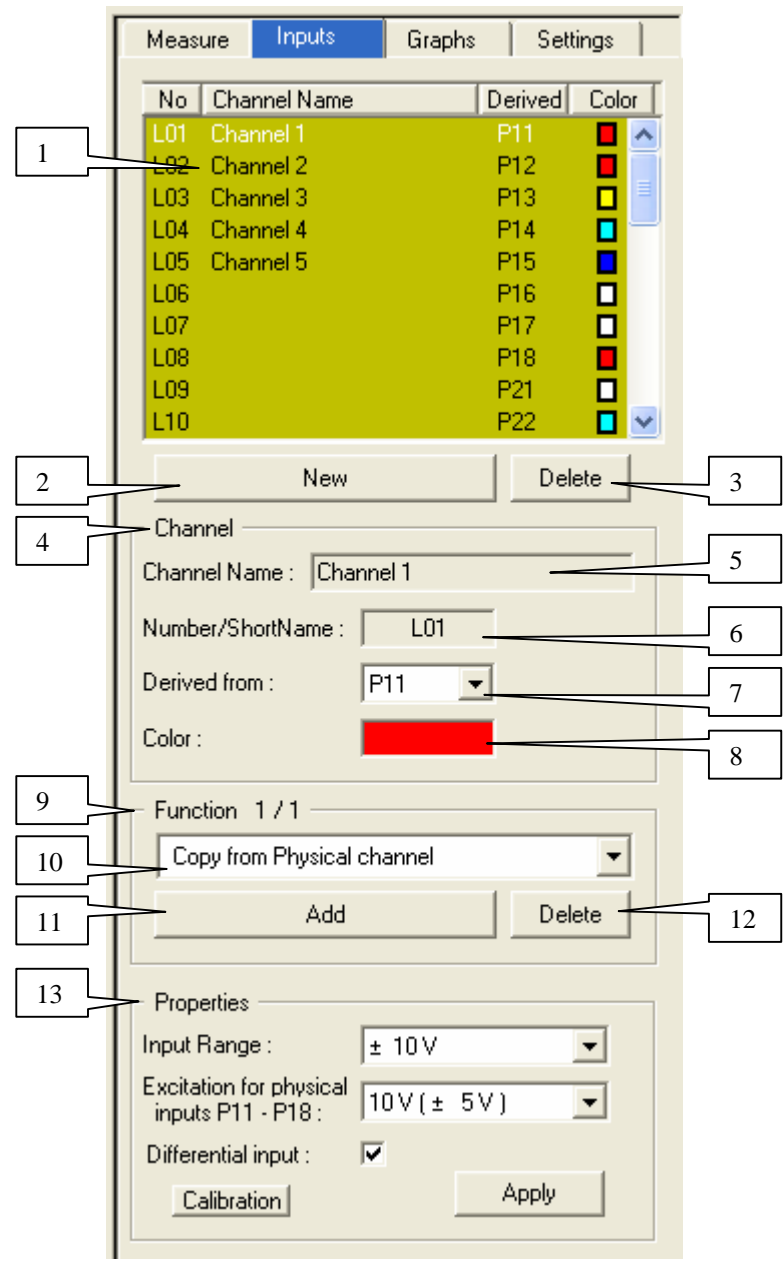

### Por. Popis činnosti

1 Channels list Obsahuje zoznam všetkých priebehov. V zozname sa zobrazuje skrátený názov priebehu, jeho plné meno ( alebo popis ), pôvodný priebeh z ktorého je daný priebeh odvodený a farba priebehu. Skutočný fyzický vstup sa označuje písmenom P ( physical ), číslicou bloku a číslicou poradia vstupu v danom bloku. Napr. Druhý vstup v treťom bloku sa označuje ako P32.

Logický priebeh sa označuje písmenom L ( logical ) a poradovým

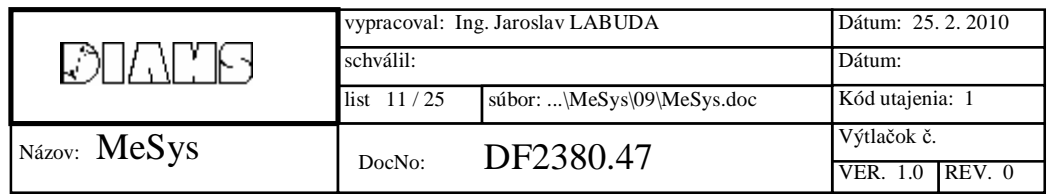

číslom. Poradové číslo sa generuje automaticky pri vytváraní logického priebehu.

2 New

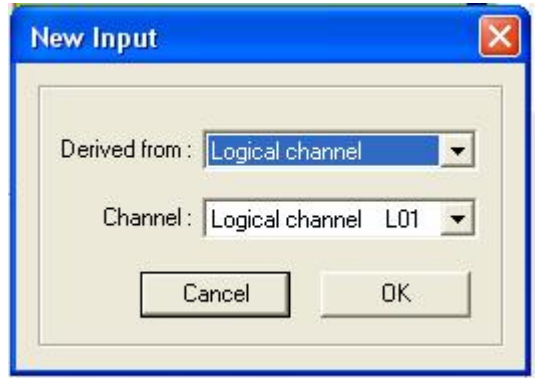

Vytvorenie logického priebehu. Logický priebeh môže byť odvodený od fyzického vstupu, alebo logického priebehu, ktorý má nižšie poradové číslo.

Od každého fyzického vstupu je možné odvodiť iba jeden logický priebeh. Od logického priebehu je možné odvodiť ľubovoľný počet iných logických priebehov.

Meranie prebieha zo všetkých fyzických vstupov z ktorých sú odvodené logické priebehy. Doporučuje sa nevytvárať odvodené priebehy z fyzických vstupov, ktoré nie je potrebné merať, lebo to zbytočne zaťažuje prenos a zvyšuje obsadenosť pamäti PC.

- 3 Delete Zrušenie práve vybraného logického priebehu. Ak daný logický priebeh sa práve zobrazuje v niektorom grafe, vymaže sa aj z neho.
- 4 Channel Zobrazí informácie o vybranom priebehu v zozname priebehov s možnosťou zmeny mena priebehu ( popisu ), vstupu, alebo priebehu z ktorého je vybraný priebeh odvodený. Taktiež je možné zmeniť farbu priebehu.
- 5 Name Meno priebehu ( popis ), je možné zmeniť kliknutím do okienka a zadať nové meno. Nové meno je nutné potvrdiť stlačením klávesu **Enter**.
- 6 Shortname Krátke meno vybraného priebehu. Táto skratka sa generuje automaticky a nie je ho možné zmeniť.
- 7 Derived from Logický priebeh, alebo fyzický vstup z ktorého je odvodený vybraný priebeh.

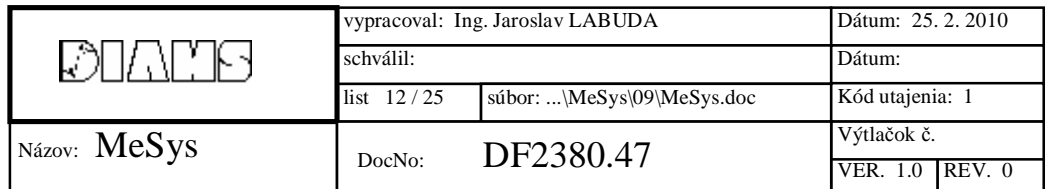

8 Color

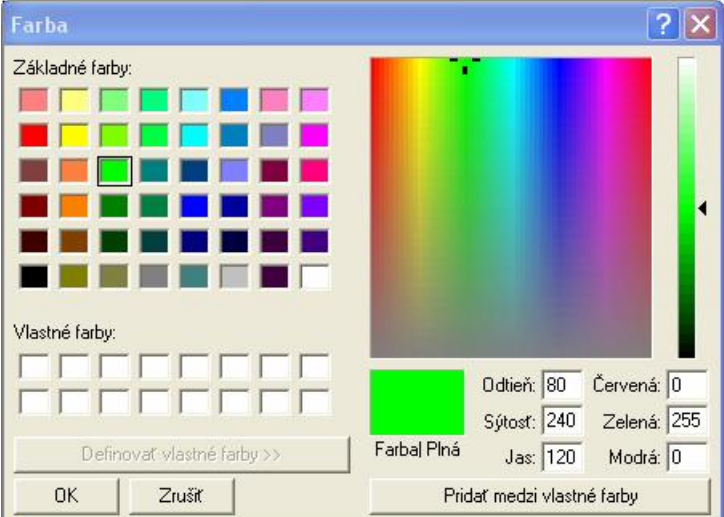

Kliknutím do okienka je možné vybrať farbu vybraného priebehu v štandardnom okne pre výber farieb.

- 9 Function Definovanie a správa funkcií, ktoré sa budú postupne vykonávať nad vybraným priebehom. Funkcie sa delia na:
	- Aritmetické
	- Logické
	- Filtre
	- Časové funkcie
	- FFT funkcie
	- Funkcia globálneho priemeru
- 10 Function list Zoznam funkcií, ktoré sa budú postupne vykonávať nad vybraným priebehom.

Do zoznamu funkcií sa ako prvá automaticky vkladá funkcia kopírujúca dáta zo vstupu, alebo z priebehu z ktorého je daný priebeh odvodený. Túto funkciu nie je možné vymazať.

11 Add

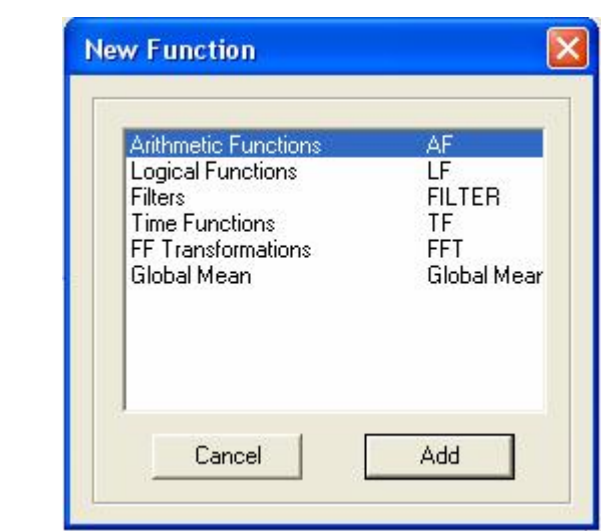

Výber typu funkcie, ktorá sa zaradí do zoznamu funkcií. ( Funkcia sa

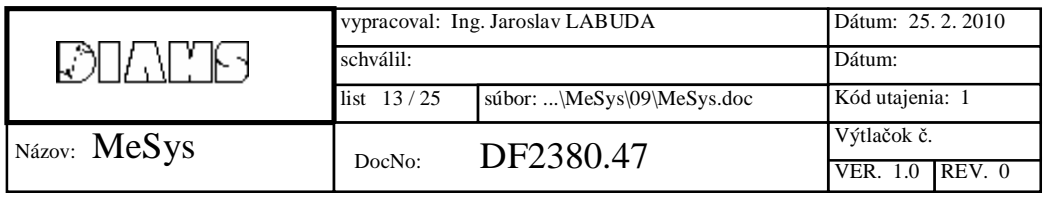

do zoznamu funkcií zaradí za funkciu, ktorá je v zozname funkcií práve vybraná ). Do zoznamu funkcií sa zaradí vždy prvá funkcia z daného typu funkcií, ktorú je následne možné zmeniť v nižšie definovanom bloku vlastností.

12 Delete Vymaže práve vybranú funkciu zo zoznamu funkcií.

13 Properties Popis a nastavenie vlastností funkcií v zozname funkcií. Okno vlastnosti sa mení podľa typu funkcie, ktorá je vybraná v zozname funkcií. V okne je možné nastaviť všetky potrebné nastavenia pre vybranú funkciu.

> Potvrdenie zmeny nastavenia je nutné vykonať kliknutím na tlačidlo **Apply**.

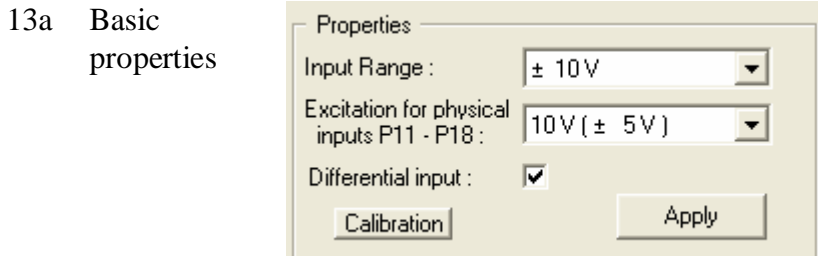

Základné vlastnosti sa nastavujú pre prednastavenú funkciu kopírovania dát z fyzického vstupu. Nastavujú sa tu vlastnosti fyzického vstupu, ako sú:

- Vstupný rozsah  $\pm 10$ mV až  $\pm 10V$
- Napätie excitácie ( zhodné pre všetky vstupy daného blok )
- Typ vstupu diferenciálny, jednoduchý

V tomto okne je možné taktiež nakalibrovať pripojený vstupný snímač. Stlačením tlačidla **Calibration** sa spustí dialógové okno kalibrácie. Pred spustením kalibrácie je potrebné zadefinovať priebeh odvodený od fyzického vstupy, nastaviť jeho zobrazovanie v grafe a spustiť meranie ( doporučuje sa nastaviť vzorkovaci frekvenciu 1000Hz ).

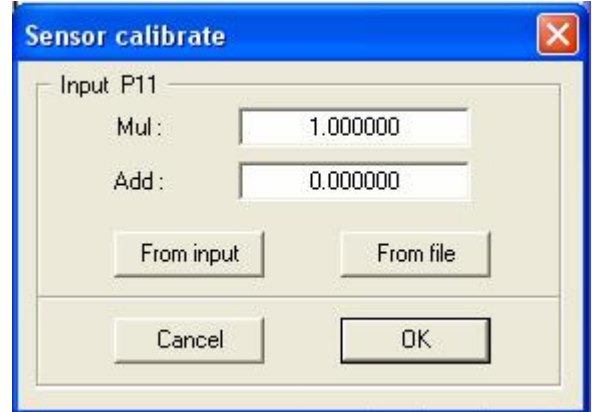

V okne kalibrácie snímača je možné priamo zadať kalibračné

|              | vypracoval: Ing. Jaroslav LABUDA |                            | Dátum: 25, 2, 2010 |
|--------------|----------------------------------|----------------------------|--------------------|
|              | schválil:-                       |                            | Dátum:             |
|              | list $14/25$                     | súbor: \MeSys\09\MeSys.doc | Kód utajenia: 1    |
| Názov: MeSys | DocNo:                           | DF2380.47                  | Výtlačok č.        |
|              |                                  |                            | REV. 0<br>VER. 1.0 |

konštanty, alebo si zvoliť možnosť kalibrácie zo vstupu, alebo zo súboru.

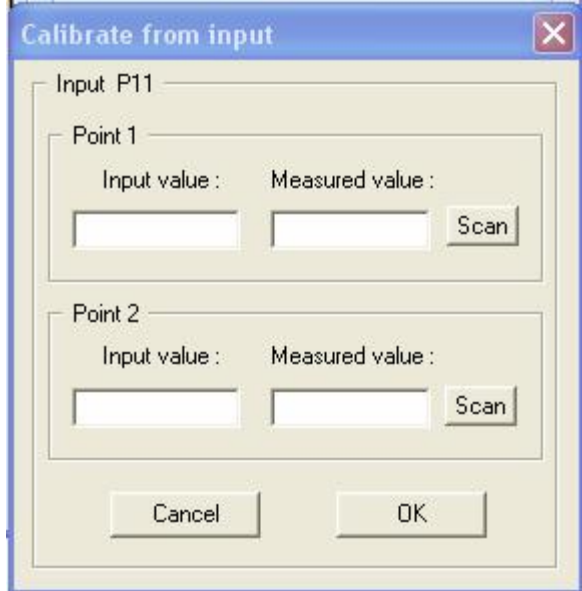

V okne kalibrácie zo vstupu je možné manuálne zadať dva kalibračné body, pričom pre každý bod sa zadáva požadovaná hodnota ( Input value ) a skutočná meraná hodnota ( Measured value ).

V prípade stlačenia tlačidla **Scan** pre jednotlivé body, dôjde k automatickému zosnímaniu vstupu, pričom meraná hodnota sa vypočíta ako priemer z 1024 vzoriek.

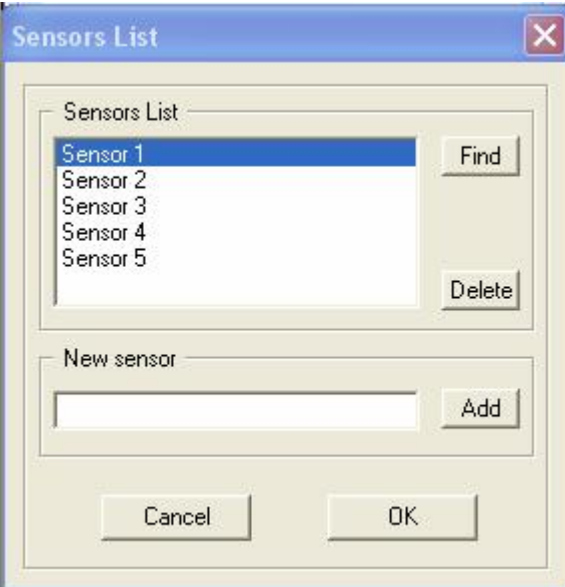

V okne kalibrácie zo súboru je možné podľa názvu snímača vybrať zo zoznamu snímačov pripojený snímač a stlačením tlačidla OK zadať jeho kalibračné konštanty ( do okna "Sensor calibrate" ).

V prípade, že sa používajú snímače s identifikáciou od spoločnosti **DIAMS**, stlačením tlačidla **Find** sa automaticky vyhľadá snímač zo

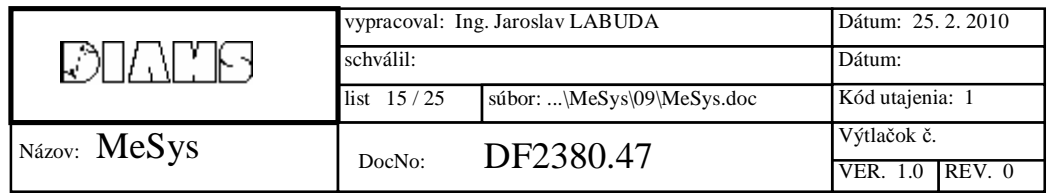

zoznamu snímačov, ktorý odpovedá pripojenému snímaču.

Pomocou tlačidla **Delete** sa práve vybraný snímač vymaže zo zoznamu snímačov.

Ak sa zoznam snímačov má doplniť o nový snímač, jeho kalibračné konštanty je potrebné predom nastaviť v okne "Sensor calibrate", v okne **New sensor** zadať názov snímača a stlačiť tlačidlo **Add**. V tomto okamihu program otestuje prípadnú identifikáciu snímača a zaradí snímač do zoznamu.

13b Arithmetic properties

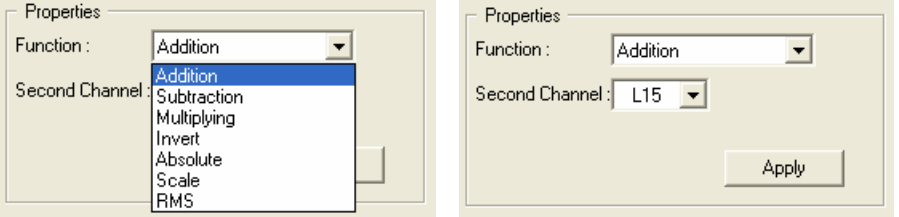

V okne vlastností pre aritmetické funkcie je možné vybrať funkciu a druhý priebeh ako vstupný parameter pre danú funkciu.

 $\overline{\mathbf{F}}$ 

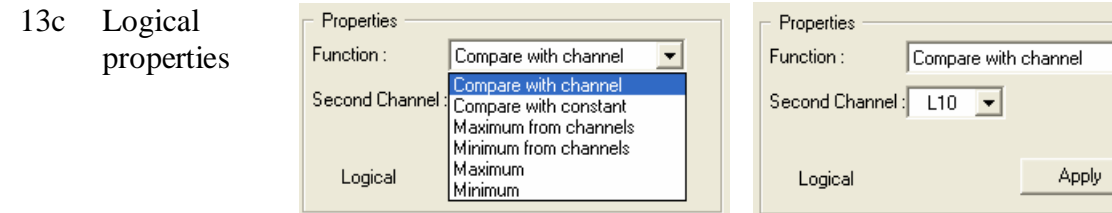

V okne vlastností pre logické funkcie je možné vybrať funkciu a druhý priebeh, alebo konštantu ako vstupný parameter pre danú funkciu.

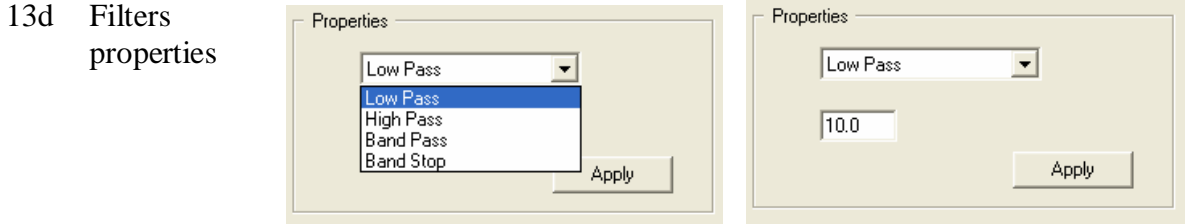

V okne vlastností pre funkcie filtrov je možné vybrať funkciu a zadať jednu alebo dve frekvencie ako parametre pre daný filter.

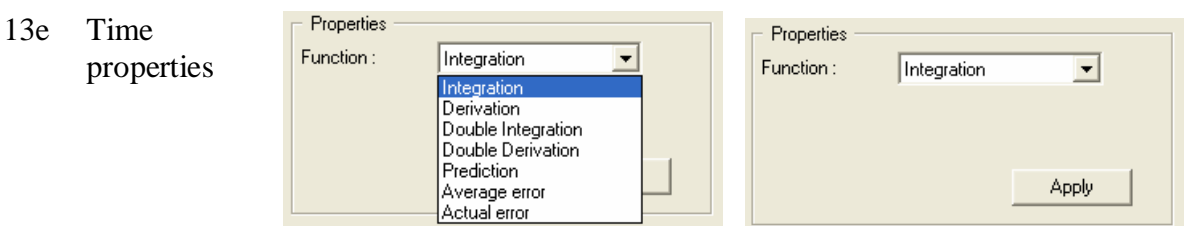

V okne vlastností pre časové funkcie je možné vybrať požadovanú funkciu.

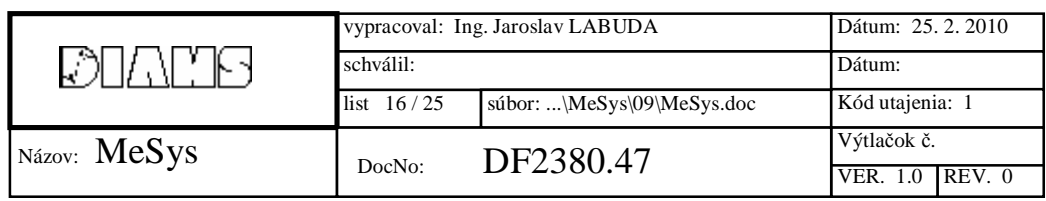

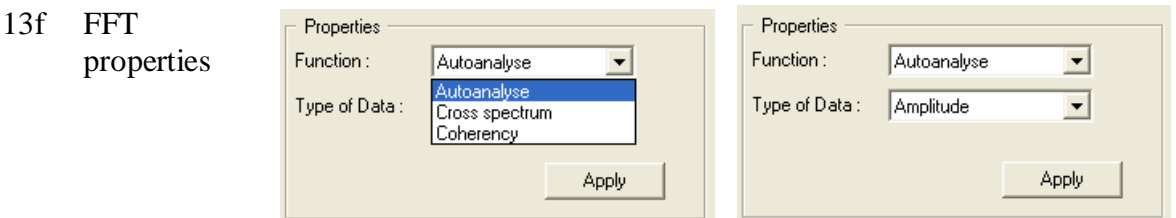

V okne vlastností pre FFT funkcie je možné vybrať funkciu a typ zobrazovaných dát.

13g Global mean properties

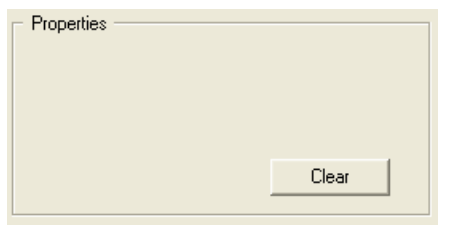

Funkcia "Global mean" sa využíva v súčinnosti s mechanickou excitáciou. Funkcia nastavuje zmeranú hodnotu ako jednu vzorku na pozíciu, ktorej hodnotu udáva práve nastavená frekvencia mechanickej excitácie. Pri budení mechanickou excitáciou s rôznymi frekvenciami sa tak vytvorí priebeh odozvy.

V okne vlastností je možné znulovať doteraz zmerané hodnoty.

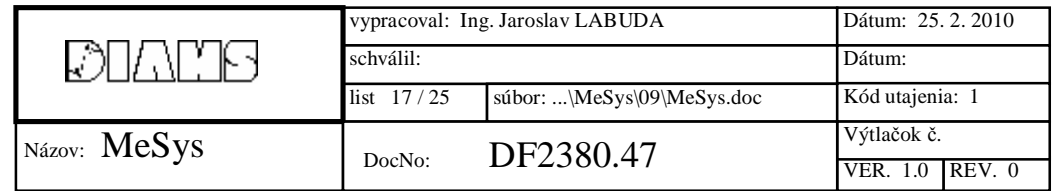

### **3.2.3 Graphs**

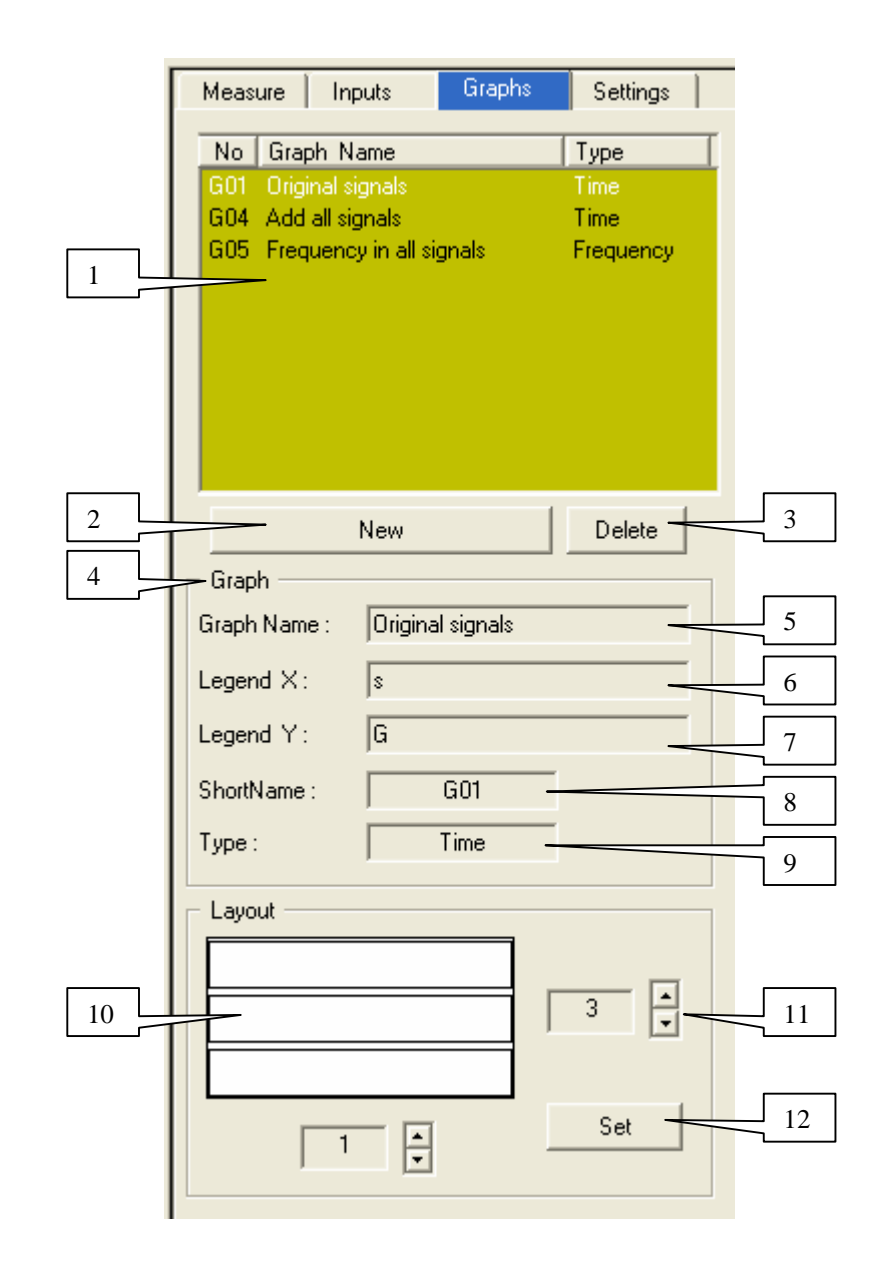

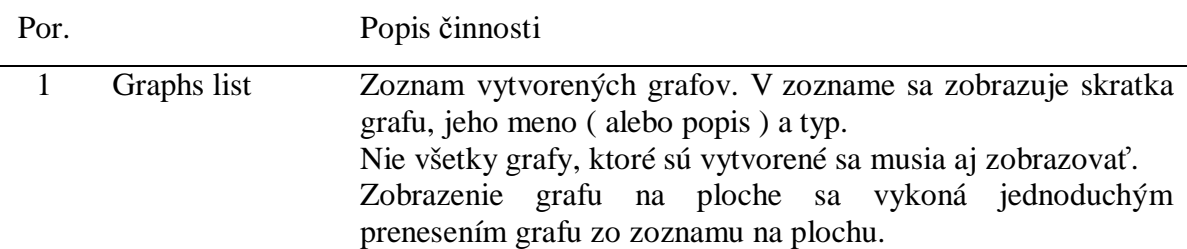

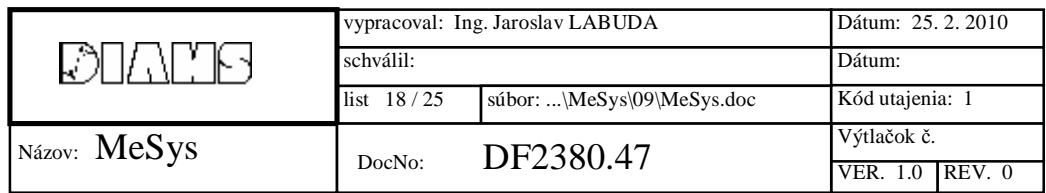

2 New

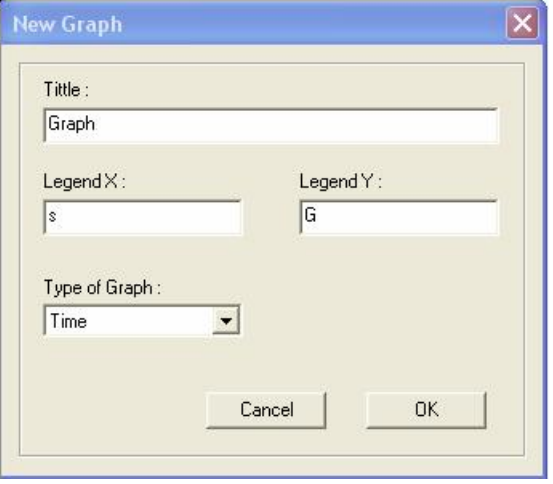

Vytvorenie nového grafu. Počas vytvárania grafu je potrebné zadať názov grafu ( alebo jeho popis ), popis X ( veličina zobrazujúca sa na osi X ) , popis Y ( veličina zobrazujúca sa na osi Y ) a typ grafu. Graf môže mať nasledujúce typy:

- Časový
- Frekvenčný
- Vzorkový
- 3 Delete Vymazanie práve vybraného grafu zo zoznamu grafov. Ak je graf zobrazený na ploche, vymaže sa aj z plochy.
- 4 Graph properties Podrobne zobrazuje práve vybraný graf v zozname grafov. Parametre grafu ako názov a popis X a Y je možné meniť kliknutím do odpovedajúceho okienka. Zmenu je nutné potvrdiť stlačením klávesy **Enter**.
- 5 Graph Name Názov grafu alebo popis grafu.
- 6 Legend X Popis X veličina zobrazujúca sa na osi X.
- 7 Legend Y Popis Y veličina zobrazujúca sa na osi Y.
- 8 ShortName Krátky identifikačný názov grafu. Generuje sa automaticky programom.
- 9 Type Typ grafu. **Časový** typ – os X sa zobrazuje v sekundách podľa nastavenej vzorkovacej frekvencie. **Frekvenčný** typ – os X sa zobrazuje v hertzoch. **Vzorkový** typ – os X sa zobrazuje vo vzorkách.
- 10 Layout Automatické rozmiestnenie zobrazovaných grafov na ploche do matice X x Y.

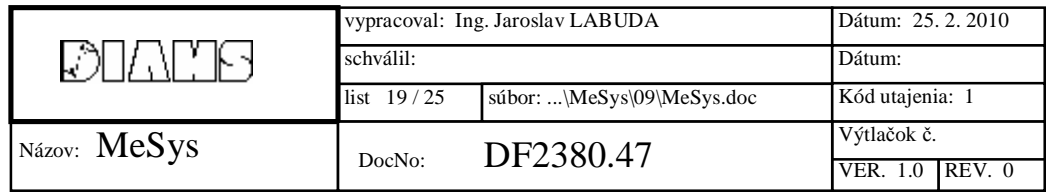

- 11 X x Y Navolenie matice grafov.
- 12 Set Stlačením tlačidla sa vykoná rozmiestnenie grafov po pracovnej ploche.

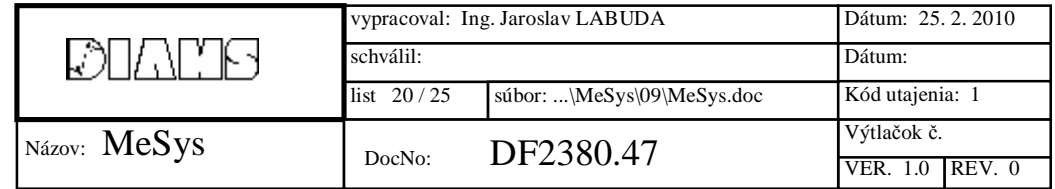

### **3.2.4 Settings**

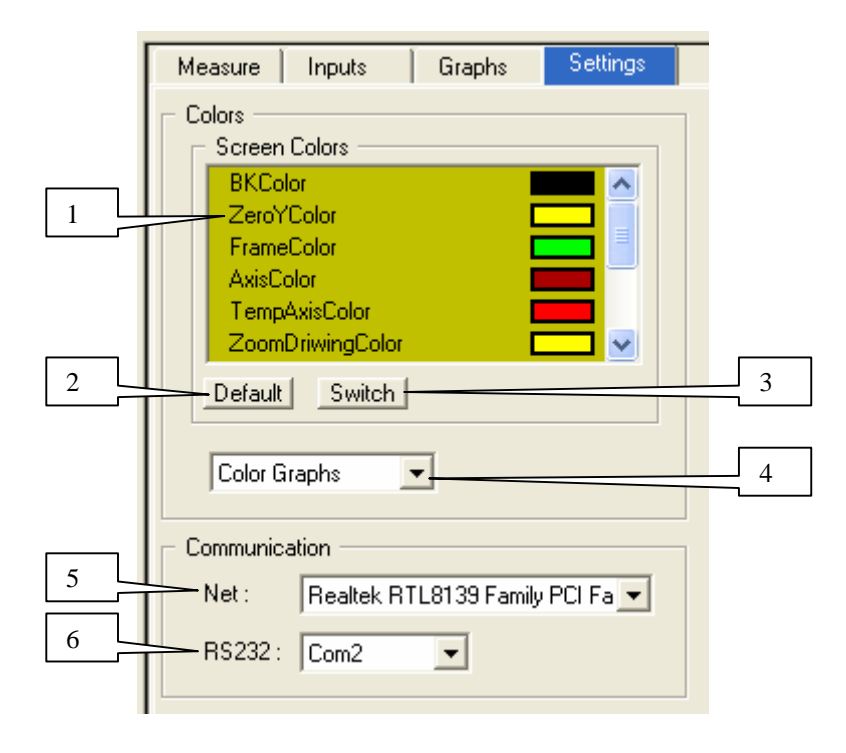

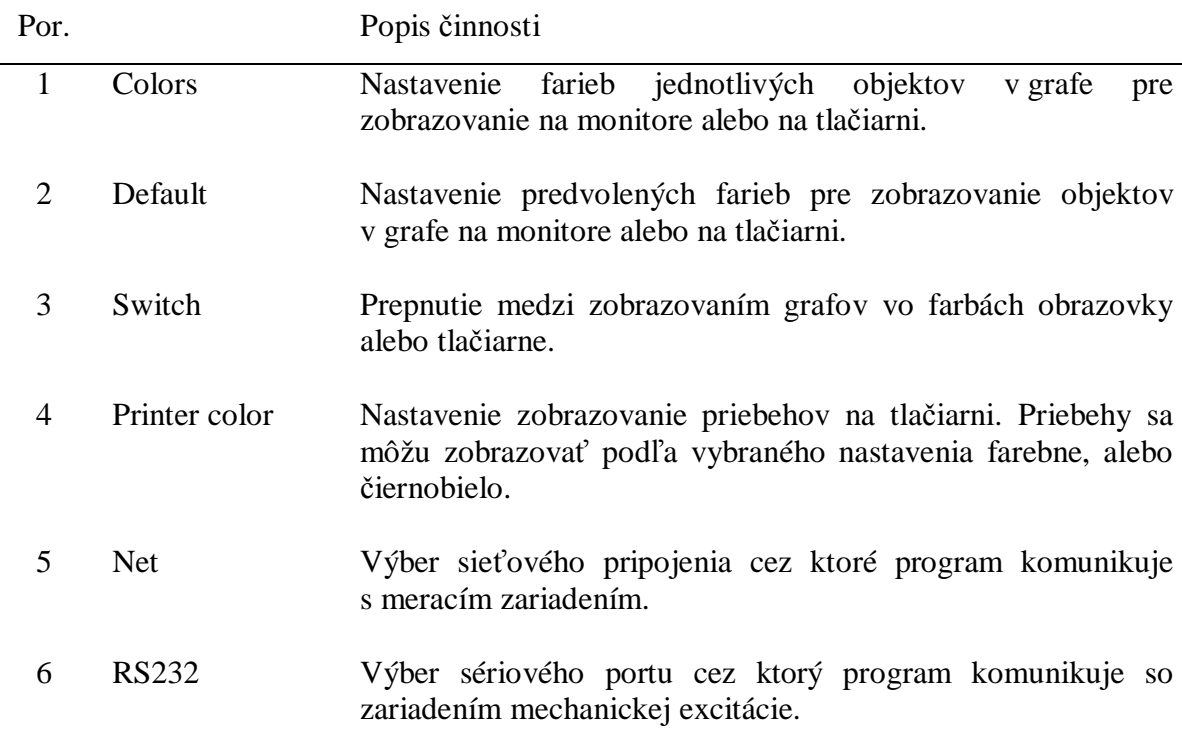

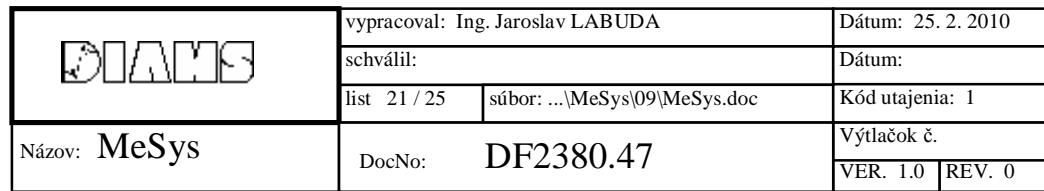

## **3.3 Zobrazovacia plocha - graf**

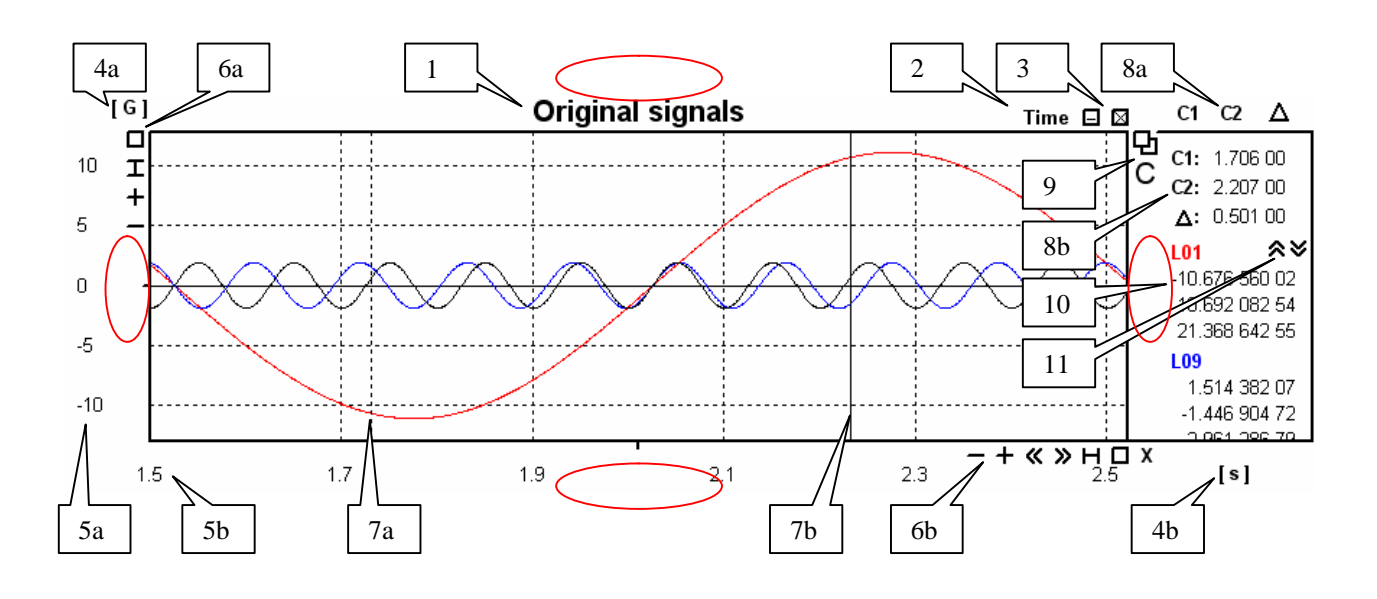

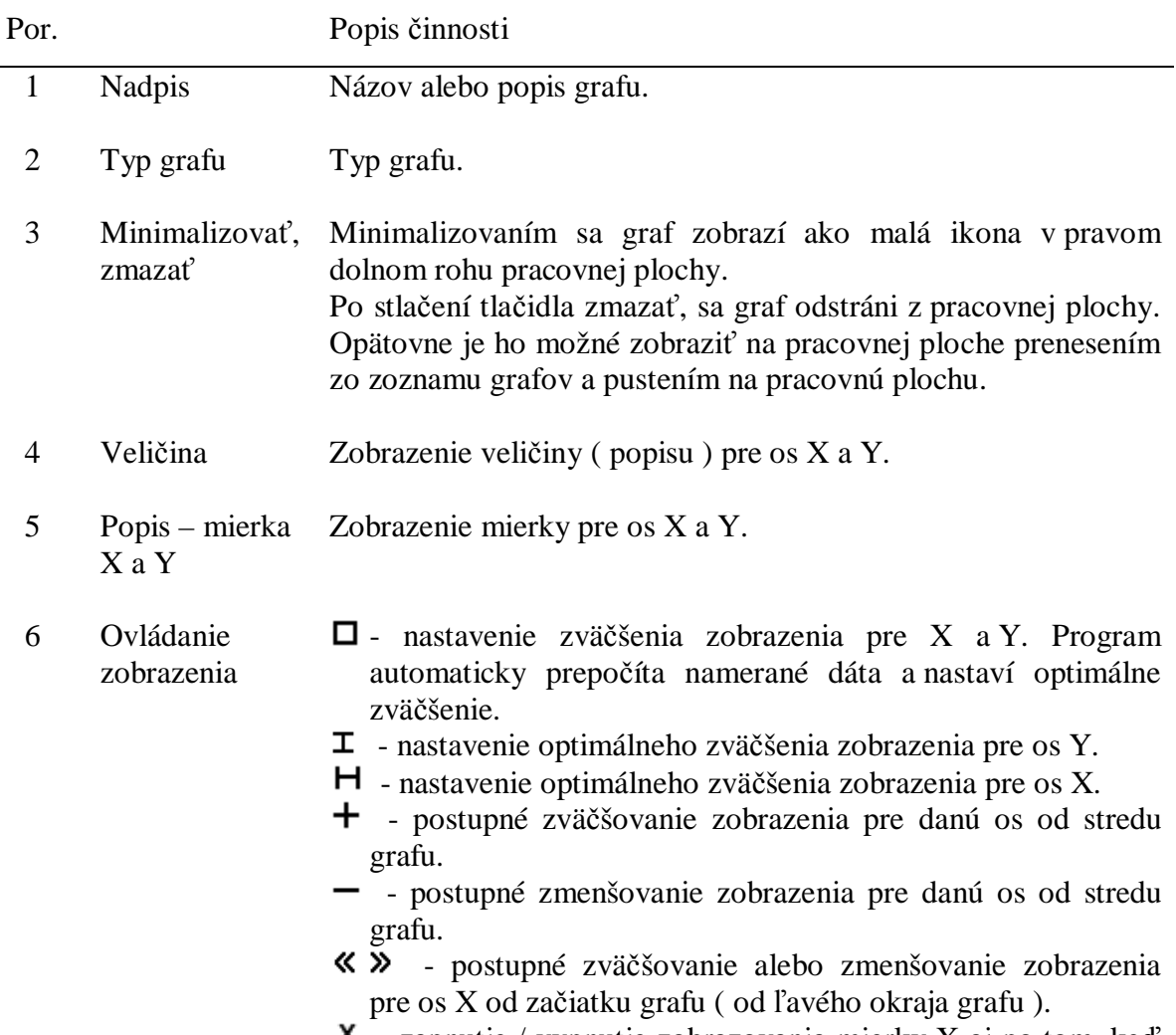

- zapnutie / vypnutie zobrazovania mierky X aj po tom, keď

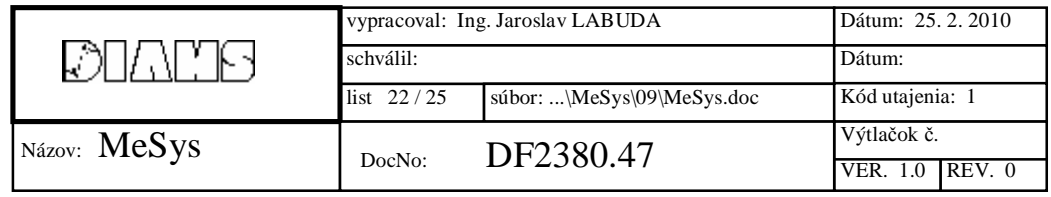

graf prestane byť selektovaný.

- 7 Kurzor Zobrazenie kurzorov. Kurzor je možné vybrať dvojitým kliknutím do blízkosti kurzora, alebo kliknutím na výpis polohy kurzora v pravej časti grafu. Vybraný graf je zobrazovaný prerušovanou čiarou. Kurzor je možné posúvať pomocou klávesnice, alebo myši.
- 8a Výber zobrazenia hodnôt kurzorov Kliknutím na značky **C1**, **C2**, alebo **Δ** je možné voliť si zobrazenie výpisu hodnôt na pozíciách kurzorov. Ak sú C1, C2, a Δ povolené, v pravej časti obrazovky sa zobrazujú hodnoty priebehov na pozícii kurzora C1, kurzora C2 a aj rozdiel ich hodnôt. Zakázanie výpisu hodnôt od kurzora je možné vykonať kliknutím na odpovedajúcu značku.
- 8b Vypis pozície kurzorov Zobrazenie aktuálnej pozície kurzorov a rozdielu medzi nimi.
- 9 Ovládanie - nastavenie / zrušenie spoločného ovládania pre všetky grafy rovnakého typu. Ak je nastavené spoločné zobrazenie, zmena ovládania v jednom grafe sa prenesie do všetkých grafov rovnakého typu ( okrem zväčšenia Y ).
	- povolenie / zakázanie zobrazenia hodnôt priebehov na pozíciach kurzorov.
- 10 Zobrazenie hodnôt priebehov Zobrazenie hodnôt priebehov na pozíciach kurzorov. Najskôr sa farebne ( podľa farby priebehu ) zobrazuje skrátený názov priebehu a pod ním hodnoty na pozíciách kurzorov C1, C2 a rozdiel ich hodnôt. Nastavenie výpisu je možné ovládať vo výbere zobrazenia hodnôt kurzorov ( 8a ).
- 11 Posun priebehov - Pri väčšom počte priebehov v jednom grafe nie je možné zobraziť v grafe hodnoty priebehov pre všetky priebehy. Preto je nutné posúvať výpis hodnôt postupne od iných priebehov.

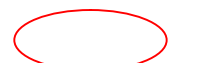

Ak sa klikne do vyznačených oblasti a potiahne, priebehy v grafe sa posúvajú daným smerom. Umožňuje to lepšie si prispôsobiť zobrazenie priebehov v grafe. Pri súčasnom stlačení klávesy **Shift**, posunutie priebehov sa vykoná vo väčšom rozsahu.

Podobný efekt má aj stlacenie kurzorových kláves na tlačiarni v prípade, že je graf vybraný a zároveň nie je vybraný žiadny kurzor daného grafu.

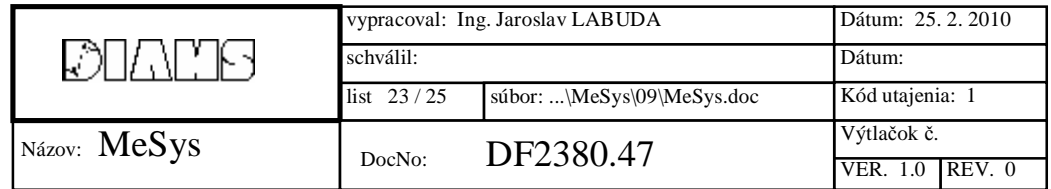

Pravé tlačidlo myši

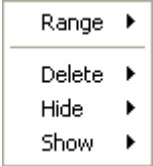

Po stlačení pravého tlačidla myši nad grafom sa v prípade, že sa v ňom zobrazuje aspoň jeden priebeh, zobrazí menú, v ktorom je možné nastaviť rozsah zobrazovania pre os Y, vymazať priebeh z grafu, dočasne skryť priebeh, prípadne obnoviť zobrazovanie priebehu.

![](_page_23_Picture_146.jpeg)

# 4. Obsah

![](_page_24_Picture_5.jpeg)

![](_page_24_Picture_6.jpeg)